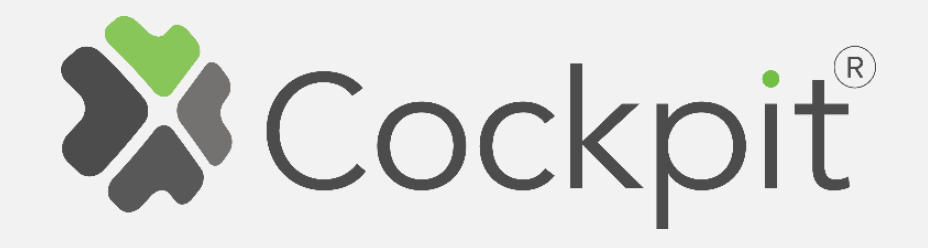

## **Cockpit Smart Plug Add/Remove User Manual**

Before starting adding your module, please complete set up procedure for your COCKPIT gateway.

For more information about COCKPIT gateway set up procedure, please refer to the COCKPIT gateway User Manual.

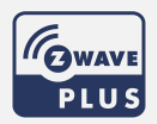

**Type: Smart Plug Date: 08.05.2019** 

**Ordering code: CKNOFD Document: COCKPIT\_Smart\_Plug\_Add.Rem\_v1\_eng** 

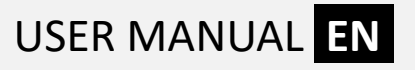

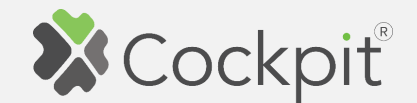

## **Adding Smart Plug**

- 1. Click "Home Setup" tab located in the bottom of Cockpit@Home app.
- 2. Click "Manage devices".

3. Click "HELP" button. It will

list of instructions (for

adding devices).

open the window with the

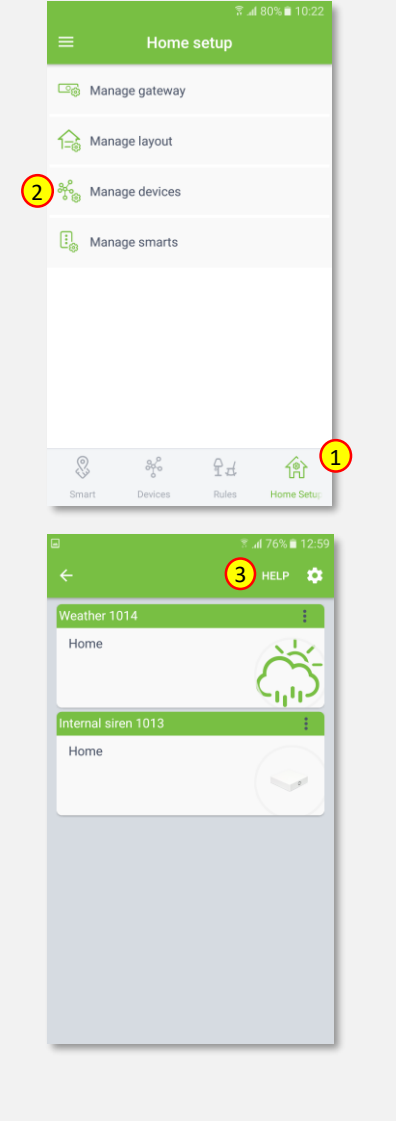

## 4. Select "Smart Plug".

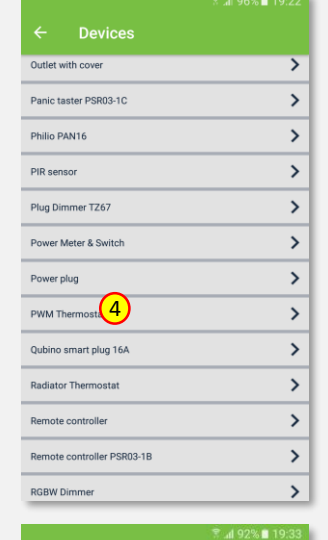

- 5. Read the instruction for adding Smart Plug module.
- 6. After having read the instructions, click the arrow button (twice) to exit the instructions section.

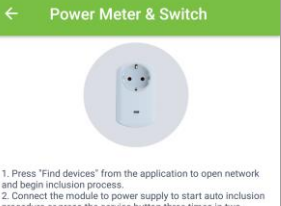

and begin inclusion process. and begin inclusion process.<br>
2. Connect the module to power supply to start auto inclusion<br>
procedure or press the service button three times in two<br>
seconds (if module was connected to power supply for more<br>
than two min

6

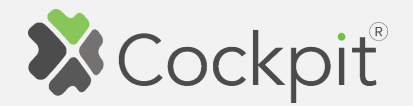

- 7. Click gear button on the top of the screen.
- 7 Home ernal siren 1013 Home  $\sim$   $\sigma$ <sup>•</sup><br>अति 52% ∎ 17:2
- 8. Select "Find devices" option.

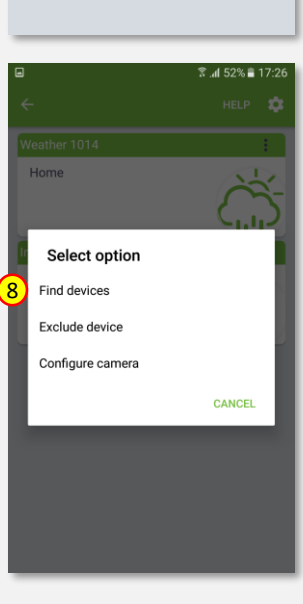

9. COCKPIT gateway will start "Add new devices mode".

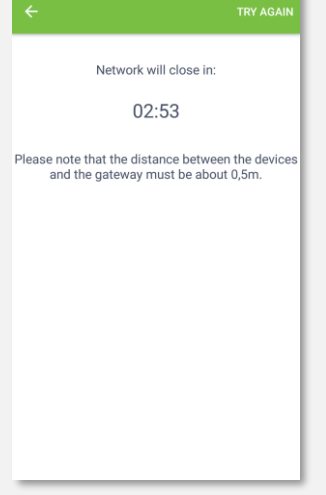

<sup>®</sup> al 79% **■** 10:

10. Connect Smart Plug module to the power supply to start auto inclusion procedure or press the service button three times in 2 seconds (if module was connected to power supply for more than 2 minutes before press "Find devices" button).

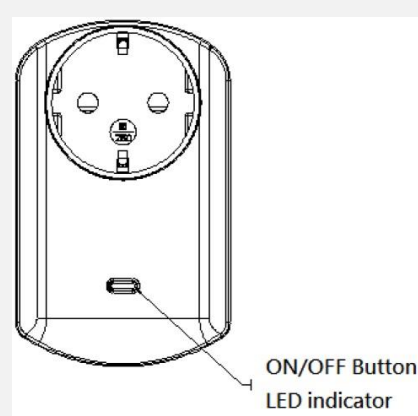

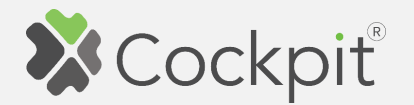

- complete, the list of devices appears with Smart Plug module present on it.
- 12. Click on "settings" icon located next to the Smart Plug module name.
- 13. Select "Edit" option.

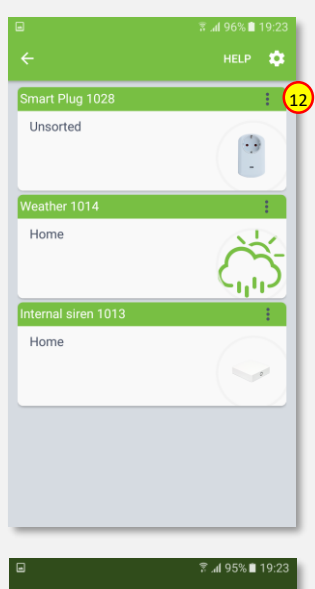

Incorted **Select option** Edit 13Delete Replace device **CANCEL** 

11. After adding process **14.** Name the device (e.g. Bedside  $\overline{a}$   $\overline{a}$ Lamp) and select room (e.g. Bedroom) for the Smart Plug module. When you are done, click "DONE" button.

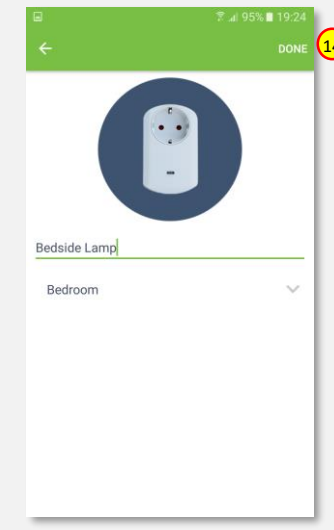

15. You will be directed back to the screen where you can see all added devices. Press arrow button to proceed.

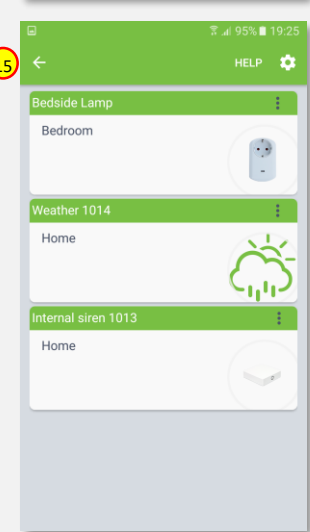

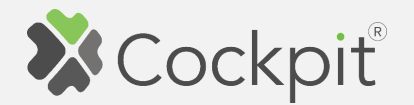

16. Adding procedure for Smart Plug module is now completed. You will be redirected to "Home Setup" screen.

- 17. To locate newly added device, click "Devices" tab on the bottom of the screen.
- 18. If device is not shown on the list, choose the proper room by pressing "Device by location" button.

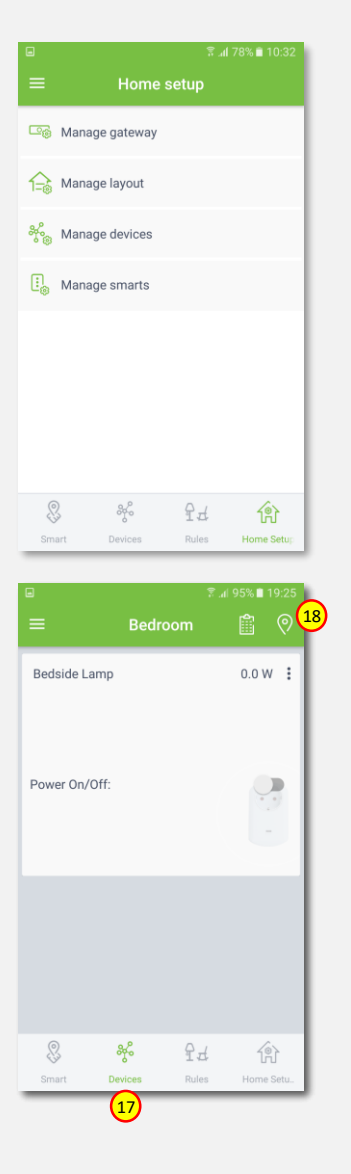

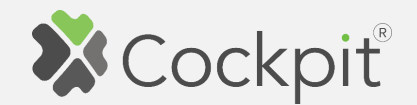

## **Removing Smart Plug**

- 1. Click "Home Setup" tab located in the bottom of Cockpit@Home app.
- 2. Click "Manage devices" button.

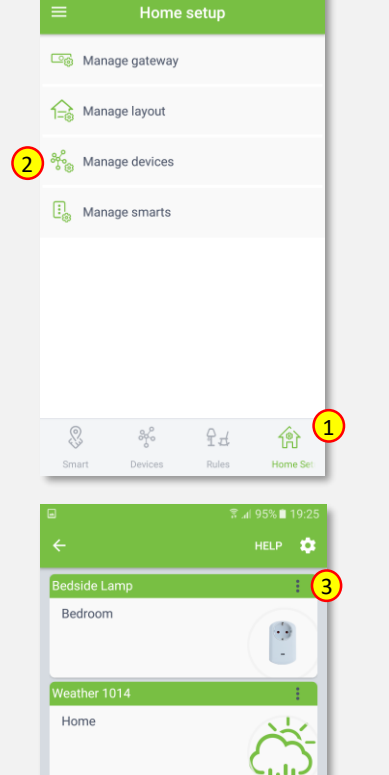

Home

3. Click on "settings" icon located next to the Smart Plug module name.

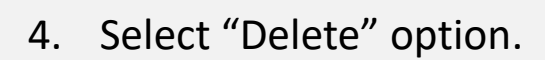

- 5. COCKPIT gateway will start "Exclude device mode".
- 6. Connect the Smart Plug module to the power supply and remove it from the system by pressing the service button three times in 2 seconds.

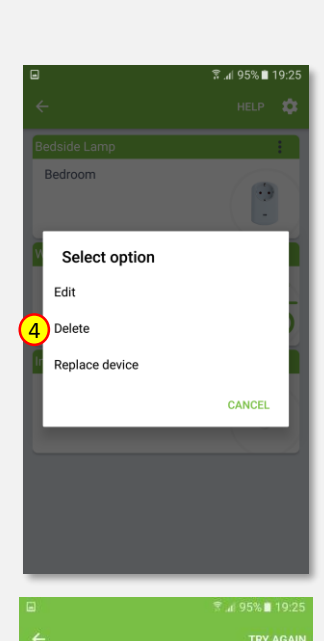

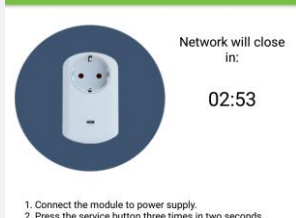

**FORCE REMOVE DEVICE** 

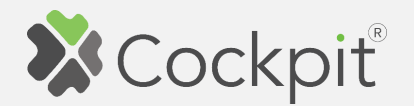

7. When the device / node have been removed, appropriate information will appear on the screen. Click "OK" button to finish the process.

8. You will be directed back to the screen with list of devices, where Smart Plug module is not present anymore. Press arrow button to proceed.

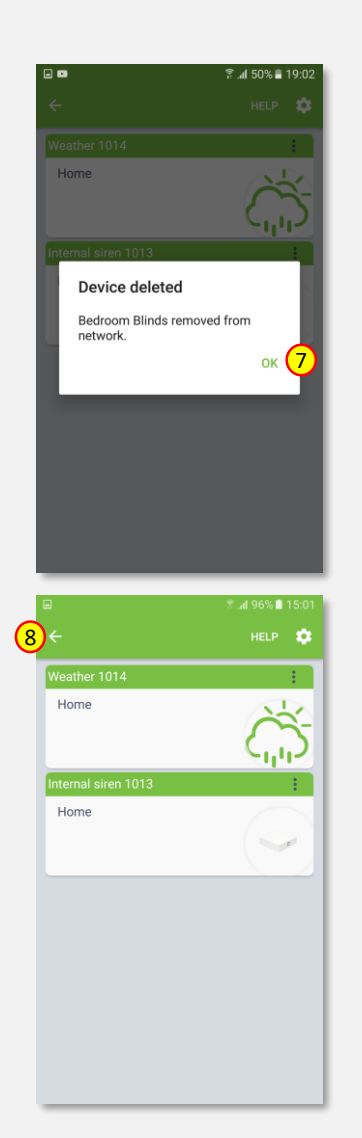

9. Removing procedure for Smart Plug module is now completed. You will be redirected to "Home Setup" screen.

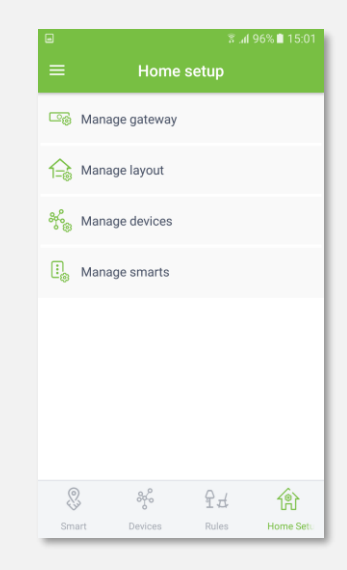

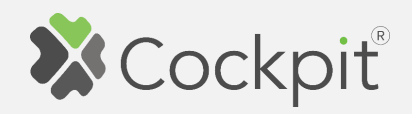

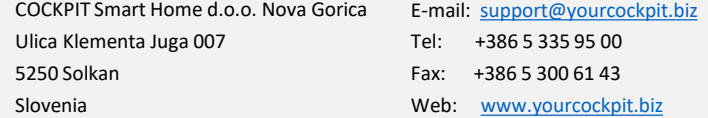